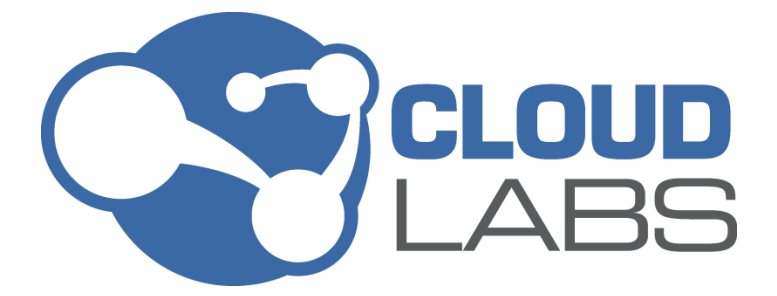

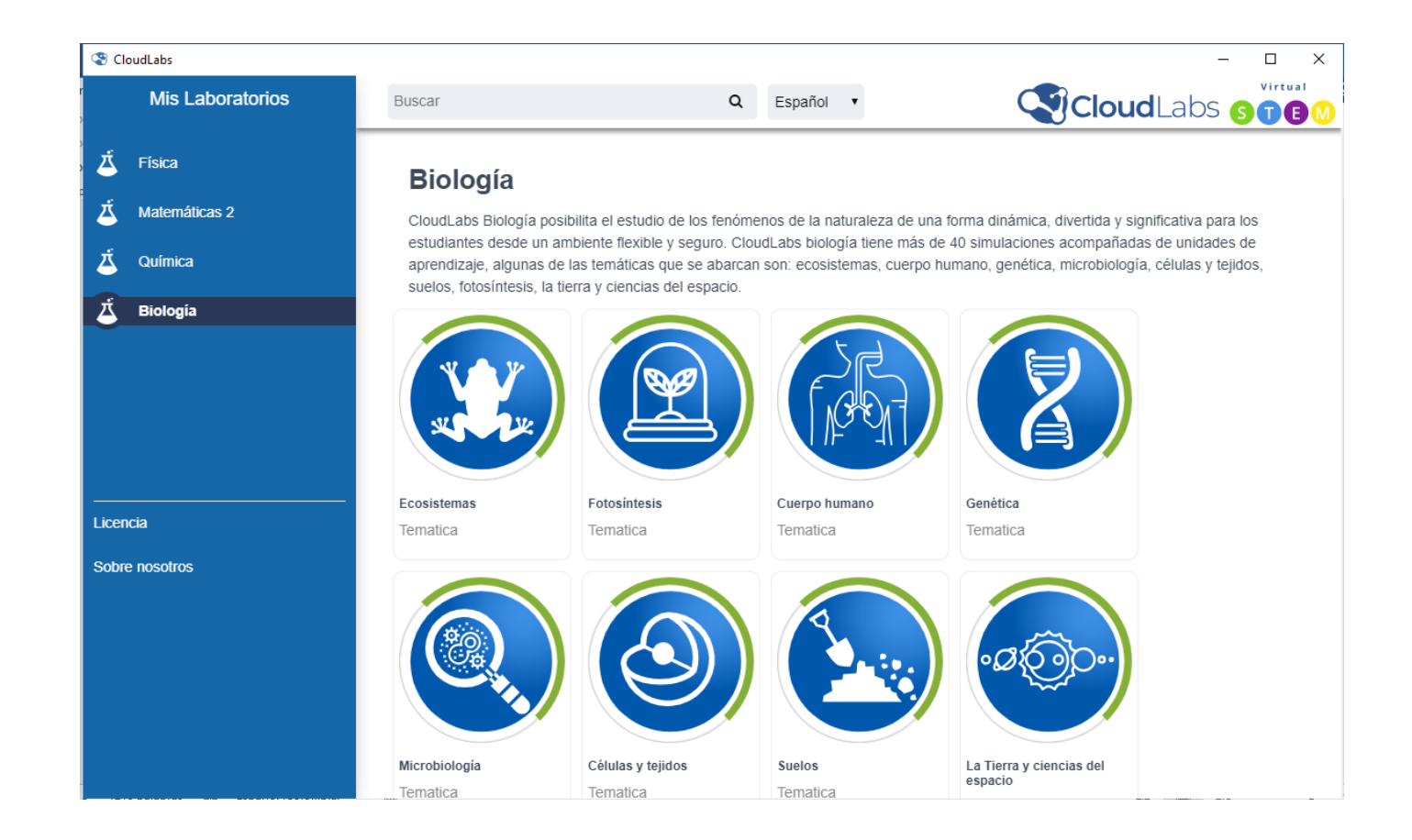

# **MANUAL DE INSTALACIÓN Y ACTIVACIÓN DE LOS LABORATORIOS VIRTUALES CLOUDLABS**

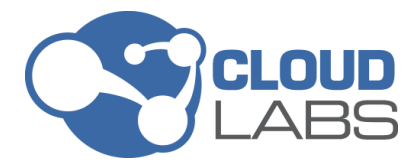

# **CLOUD** MANUAL DE INSTALACIÓN<br>LABS LABORATORIOS VIRTUALES **CLOUDLABS**

# **TABLA DE CONTENIDO**

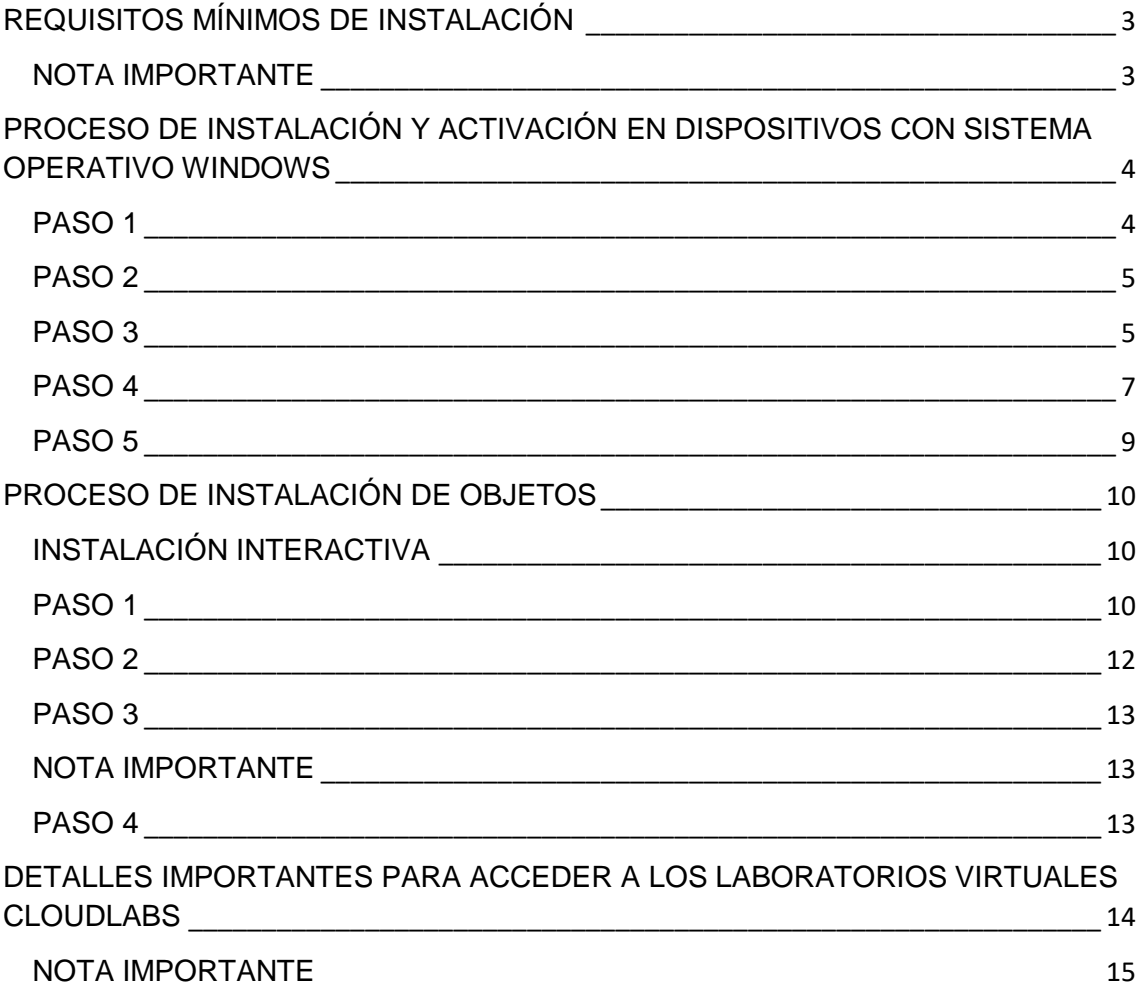

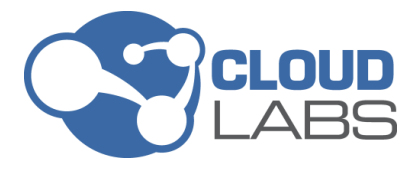

### **PREQUISITOS MÍNIMOS DE INSTALACIÓN**

<span id="page-2-0"></span>A continuación, se presentan los requisitos mínimos para realizar una instalación satisfactoria de los laboratorios virtuales CloudLabs.

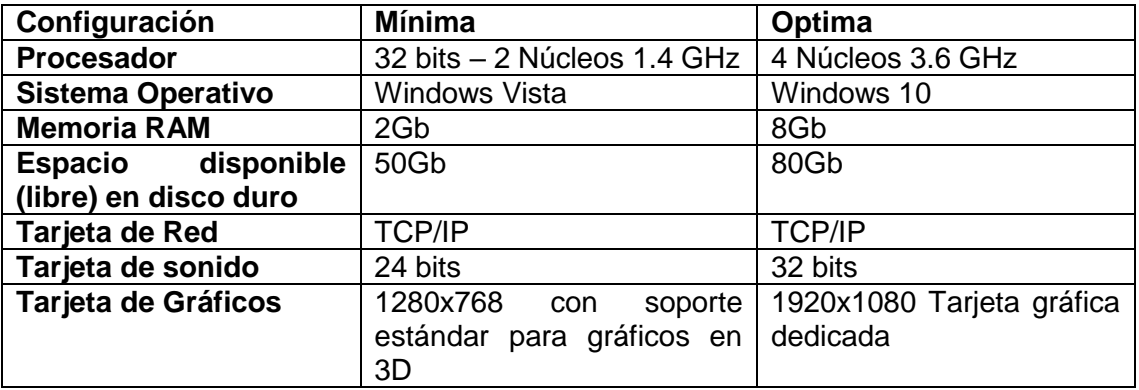

### <span id="page-2-1"></span>**NOTA IMPORTANTE:**

- Para el proceso de instalación, la cuenta de usuario que se use debe contar con privilegios de administrador.
- **Conexión a internet:** durante el proceso de activación inicial es necesario que el dispositivo esté conectado a Internet.

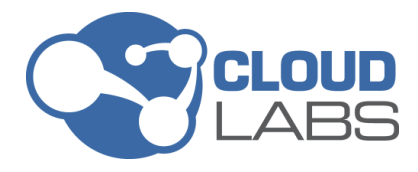

## <span id="page-3-0"></span>**PROCESO DE INSTALACIÓN Y ACTIVACIÓN DE LICENCIAS PARA EQUIPOS CON SISTEMA OPERATIVO WINDOWS**

A continuación, se presentan los pasos que debe seguir para desarrollar un proceso de instalación satisfactorio.

## **PASO 1**

<span id="page-3-1"></span>Desde un navegador web ingrese al siguiente enlace para acceder a nuestro [portal de](http://servercloudlabs.com/download)  [descargas](http://servercloudlabs.com/download) y obtener la última versión del menú principal CloudLabs para su instalación.

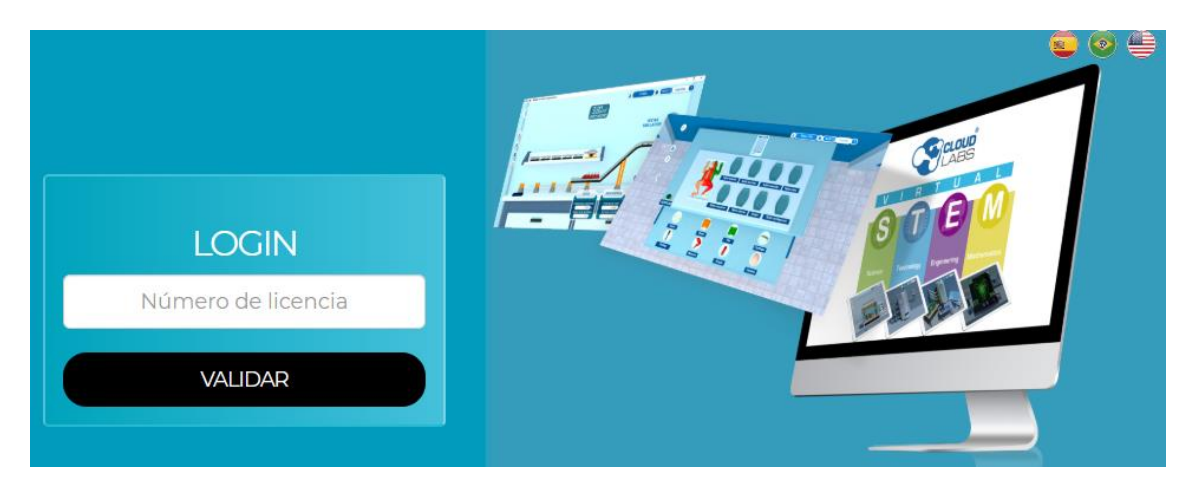

Ingrese el número de licencia proporcionado en el campo correspondiente y haga clic en el botón **VALIDAR**

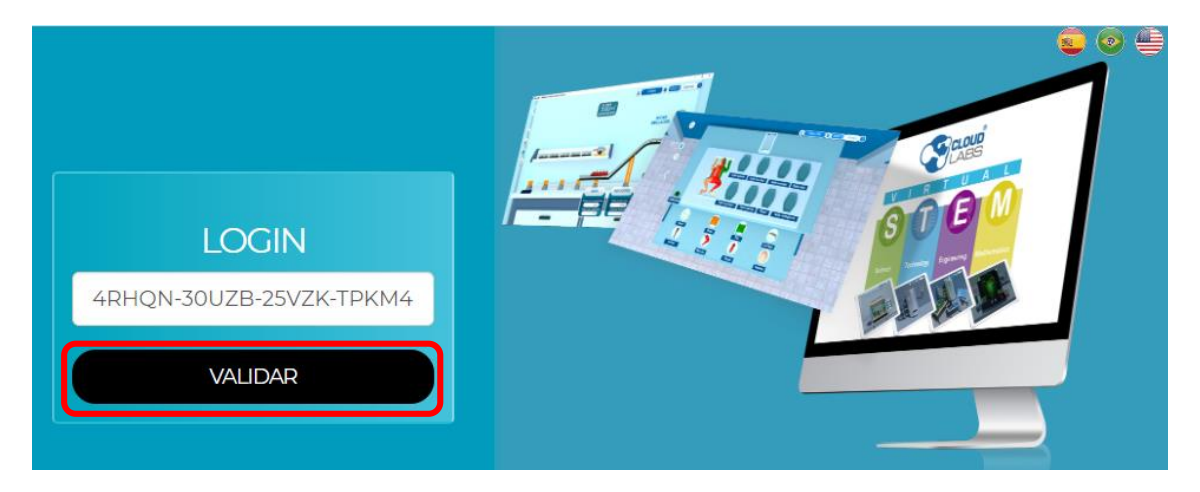

Seleccione la plataforma en la que va a instalar los Laboratorios virtuales CloudLabs, en este caso plataforma Windows

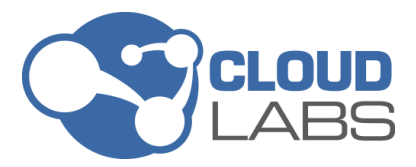

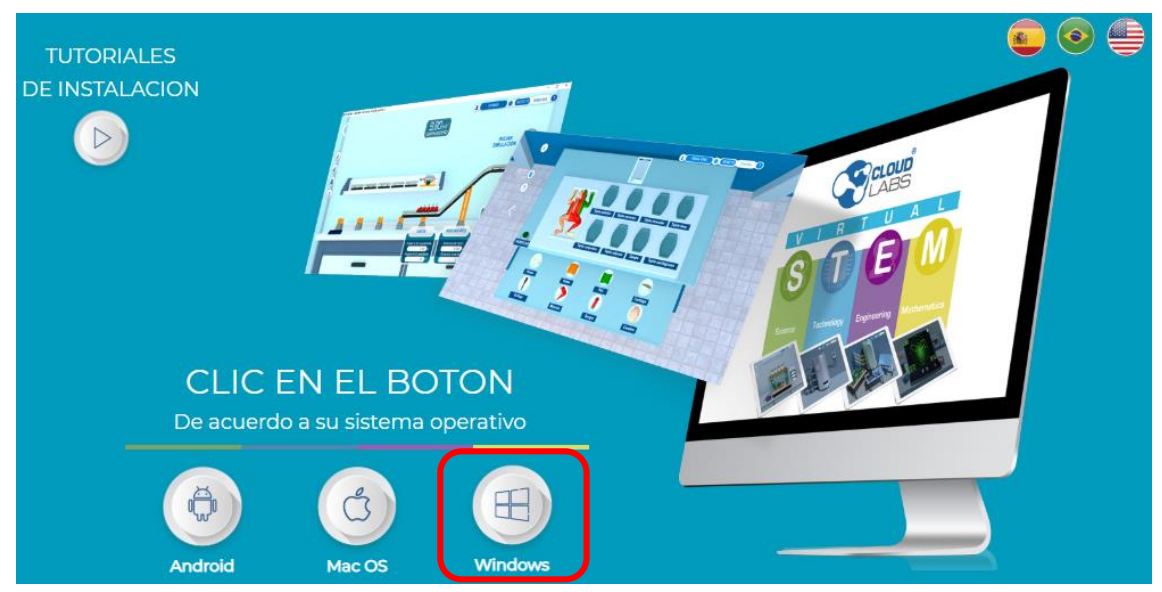

A continuación verificar el archivo descargado para la Instalación:

CloudLabs.exe

### **PASO 2**

<span id="page-4-0"></span>Ejecute inicialmente el archivo denominado *CloudLabs.exe*, para esto dé doble clic sobre él.

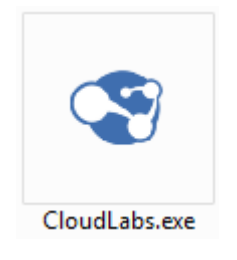

# **PASO 3**

<span id="page-4-1"></span>Cuando inicie la instalación deberá seleccionar el idioma en el que se realizará cada uno de los pasos de esta. Presione la flecha que se indica en la imagen a continuación y seleccione el idioma de preferencia, luego proceda a dar clic en aceptar:

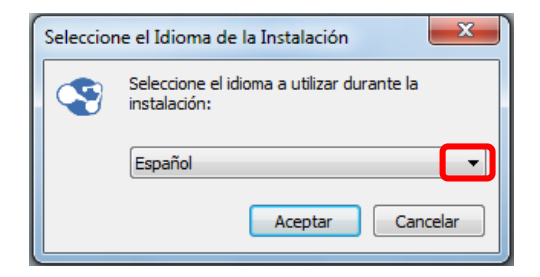

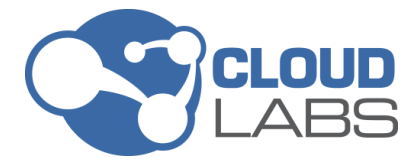

Luego de esto, se tendrá una ventana donde se indica la ruta de instalación, dejar la ruta por defecto y hacer clic en el botón *Siguiente.*

A continuación, seleccione la opción "Crear un ícono en el escritorio". Con esta opción seleccionada al finalizar la instalación se puede observar el acceso directo al menú principal en el escritorio del sistema, clic en el botón *Siguiente.*

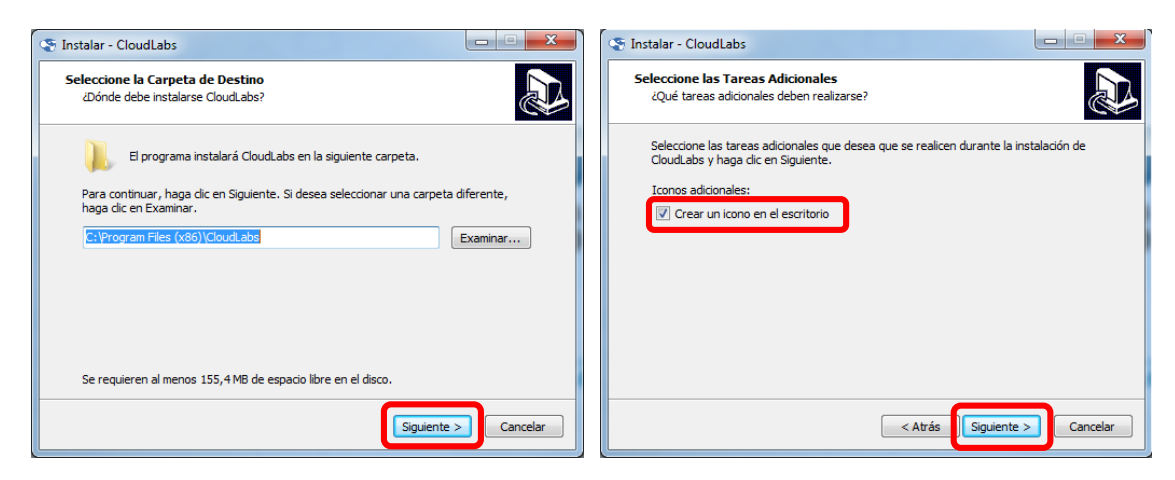

Por ultimo proceda a dar clic en el botón *Instalar*:

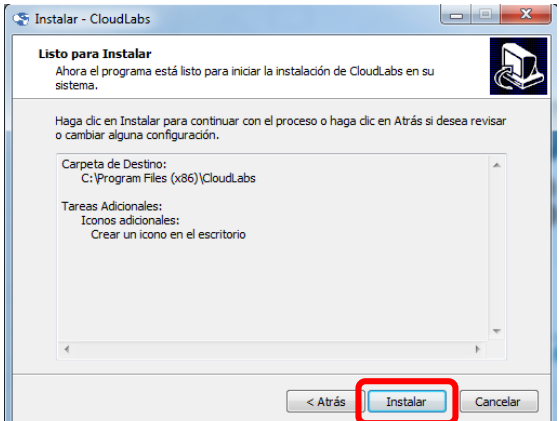

Cuando termine el proceso de instalación haga clic en el botón *Finalizar:*

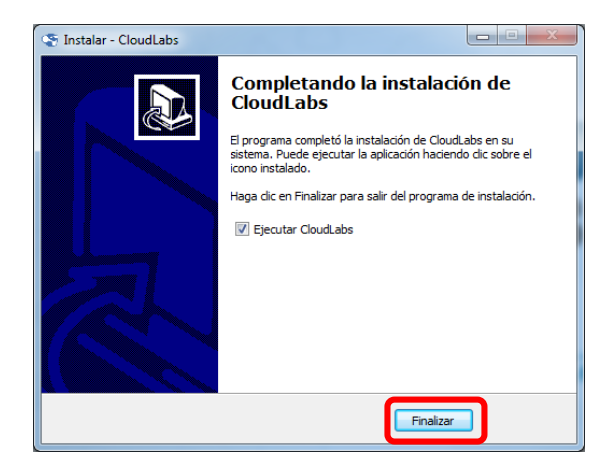

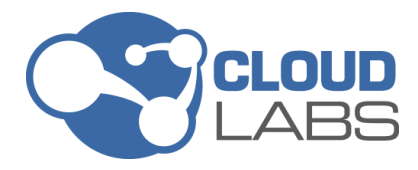

# **PASO 4**

<span id="page-6-0"></span>A continuación, se ejecutará el menú principal de los laboratorios CloudLabs. Si este no se ejecuta automáticamente luego de finalizar la instalación, proceda a hacer doble clic en el ícono de acceso directo ubicado en el escritorio

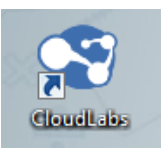

Cuando ingrese al menú, se encontrará con la ventana que se muestra a continuación. En la parte superior izquierda podrá seleccionar el idioma en que desee hacer la exploración del menú.

**NOTA IMPORTANTE:** el cambio de idioma aplica para la interfaz del menú principal sin que este tenga algún efecto en los simuladores y unidades de aprendizaje, el idioma de estos depende exclusivamente del tipo de licencia adquirida.

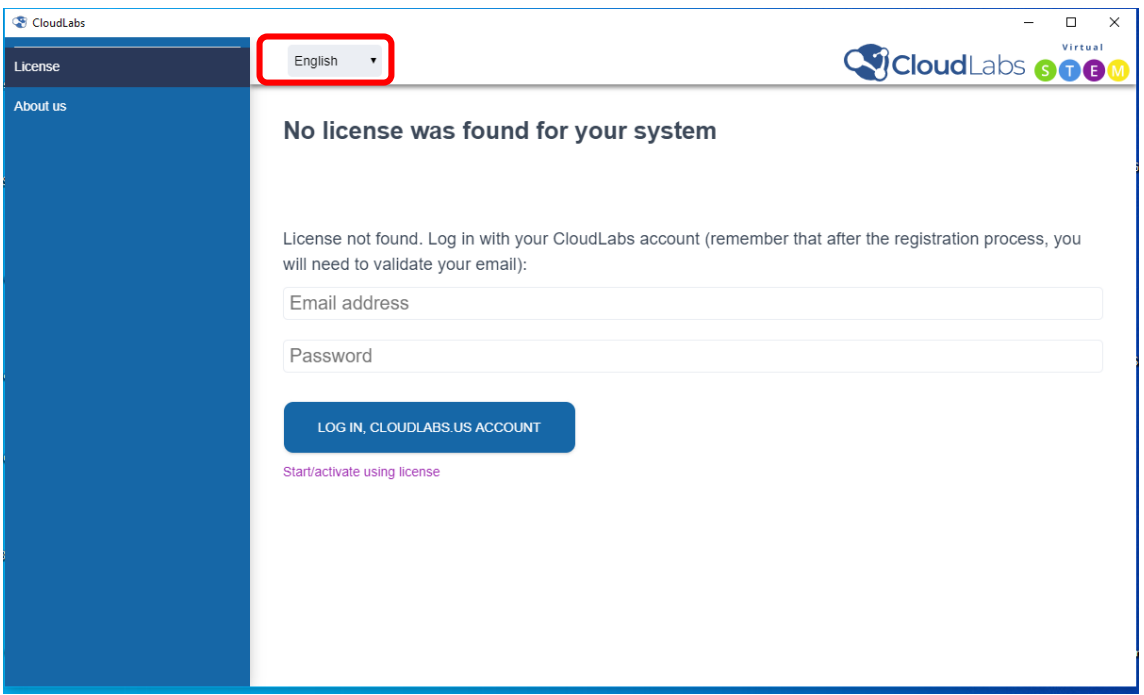

Después de seleccionar el idioma en el que se desea realizar la exploración se selecciona la opción correspondiente para hacer uso de una licencia para la activación del menú.

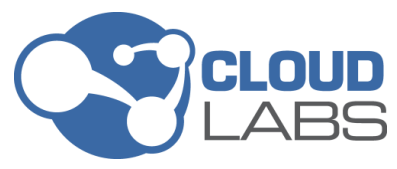

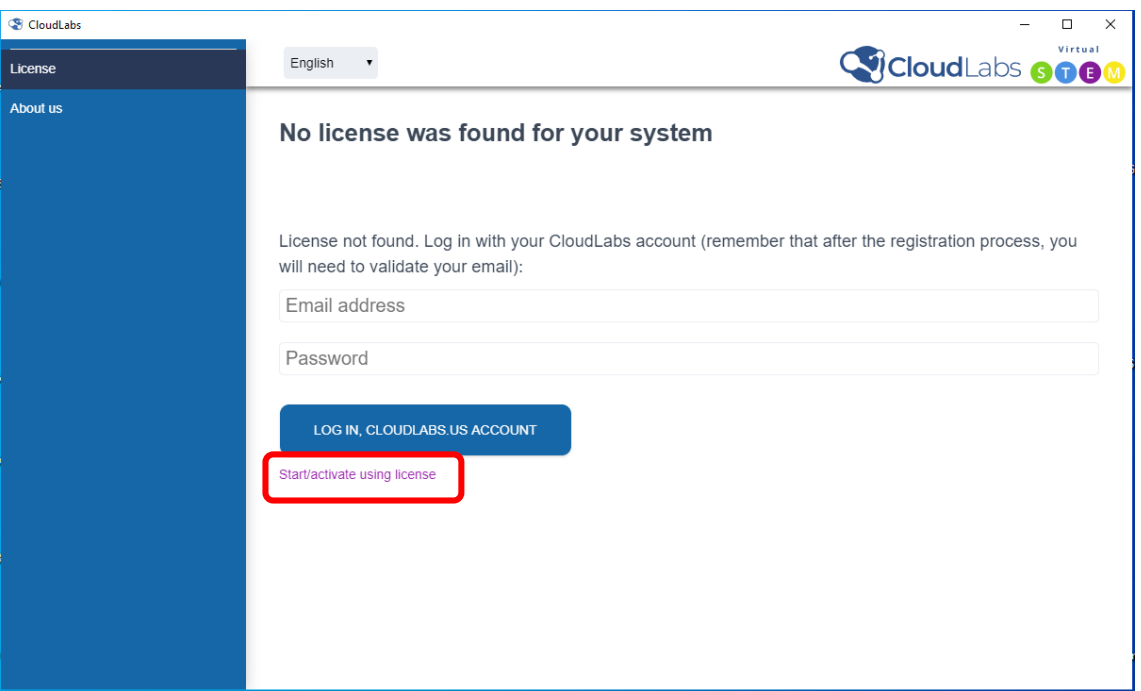

Luego, proceda a ingresar el número de licencia, este código le llegará al momento de adquirir los laboratorios virtuales CloudLabs; el código enviado es alfanumérico y cuenta con 20 caracteres. Tenga en cuenta que el número de licencia está compuesto de letras en mayúscula y números separados en bloques por guiones, por lo cual, se debe escribir el código igual al que ha sido enviado.

El código de licencia se debe escribir en el campo correspondiente; una vez ingresado debe hacer clic en el botón *Activar*

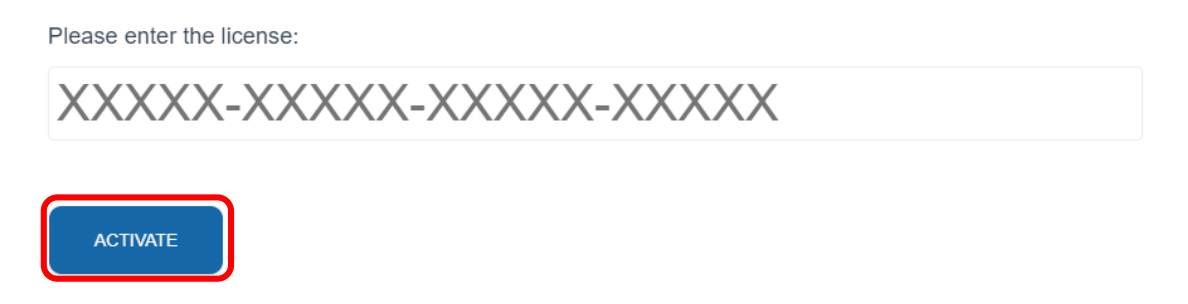

Luego de activar, se podrá observar una ventana donde se indica que esta "Preparando aplicación", debe esperar hasta que se pueda observar un mensaje de confirmación, como se muestra a continuación. Este proceso debe de realizarse conectado a internet.

**NOTA IMPORTANTE:** En este momento el dispositivo debe contar con una conexión a internet habilitada. Para evitar problemas de activación del producto, evite cerrar la aplicación mientras el mensaje "Preparando aplicación" esté siendo mostrado.

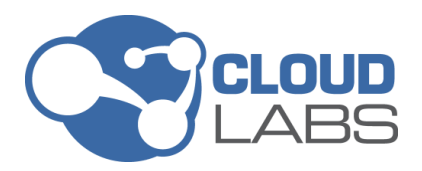

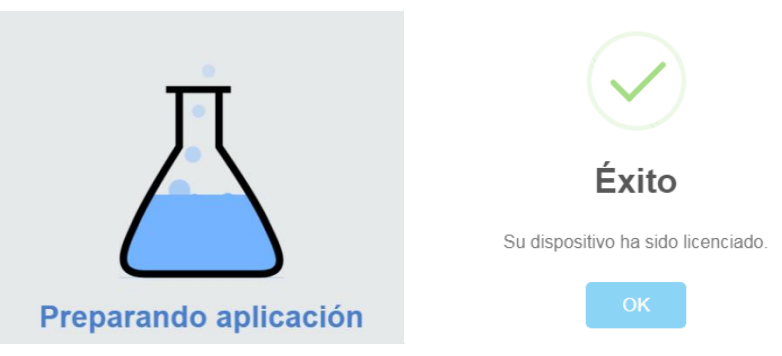

Presione el botón *OK* en el mensaje de confirmación de licenciamiento para tener visualización del menú principal

<span id="page-8-0"></span>**NOTA IMPORTANTE:** de acuerdo a la licencia el usuario podrá ver los paquetes a los que tiene derecho con la licencia adquirida.

### **PASO 5**

Observe las diferentes opciones que se encuentran en el menú:

*MIS LABORATORIOS:* en esta sección se encuentran listados los paquetes disponibles para la licencia adquirida. Al seleccionar un paquete, en la parte derecha del menú principal se observa la descripción del paquete seleccionado seguido por los contenidos y simuladores asociados.

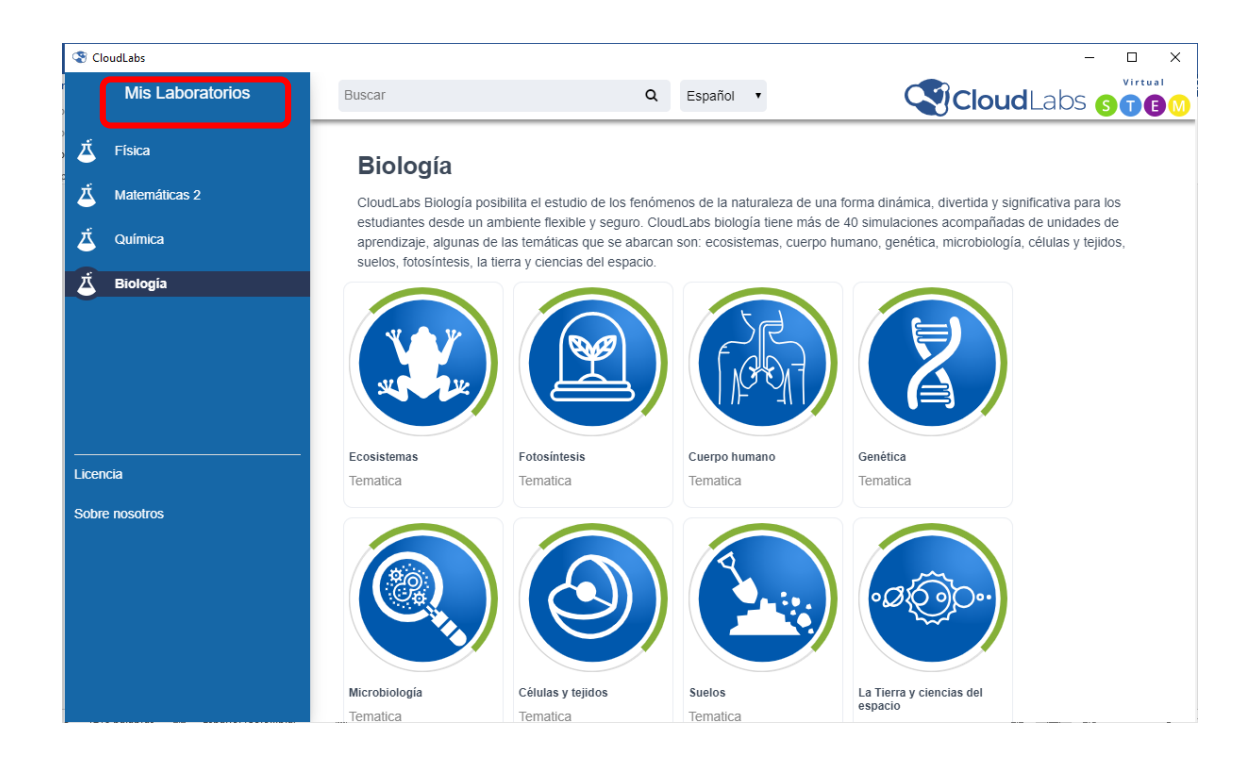

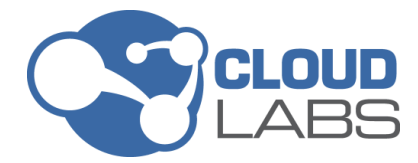

*LICENCIA:* en esta sección se pueden observar los datos asociados a la licencia con la que ha sido activado el producto, también el número (**DID**) con el cual fue registrado el dispositivo en nuestros servidores al momento de activar la licencia, seguido de la versión de producto utilizada.

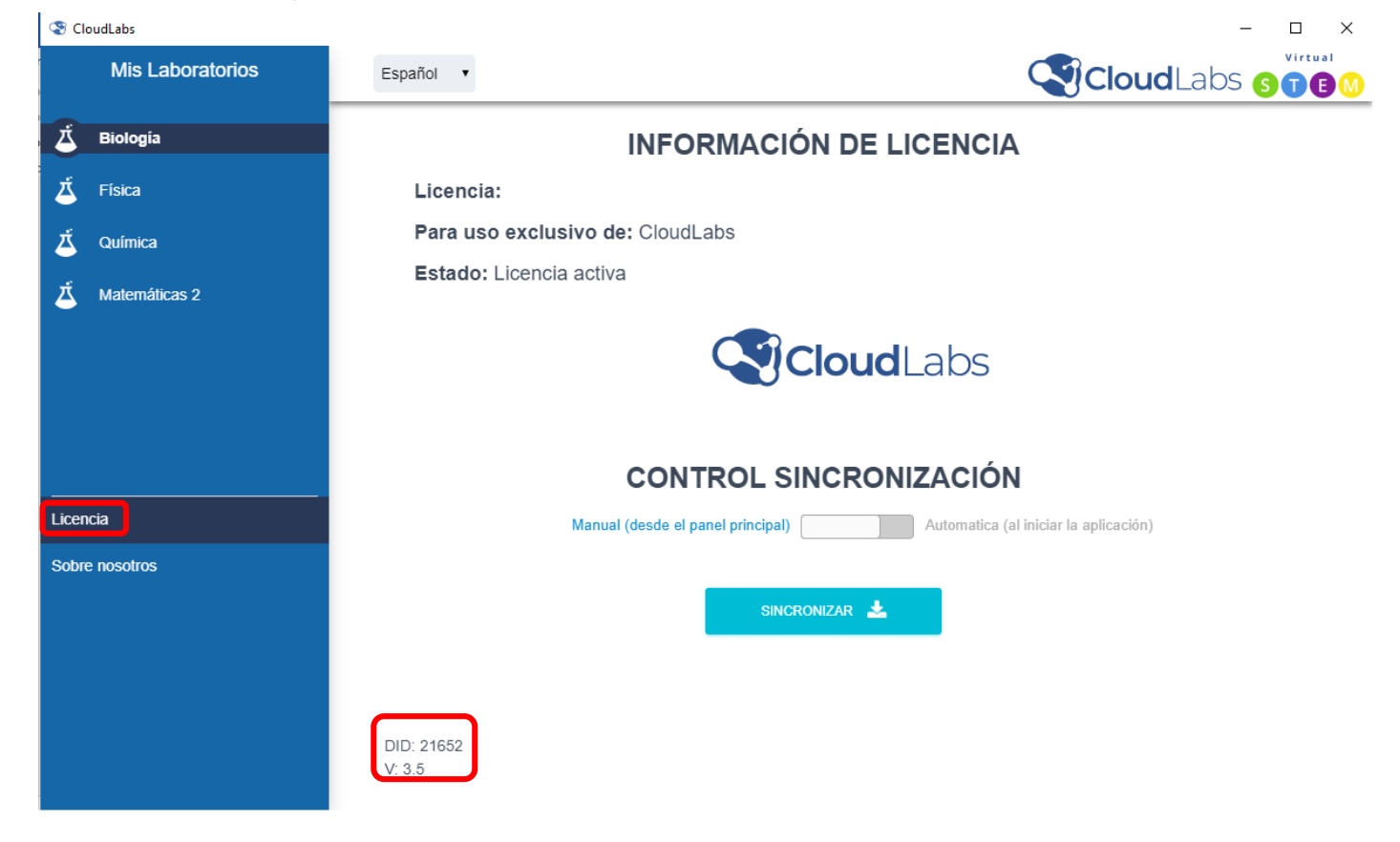

# **PROCESO DE INSTALACIÓN DE OBJETOS**

<span id="page-9-0"></span>La instalación de las aplicaciones se puede realizar de dos formas. Una **Interactiva** donde la persona que este interactuando con **CloudLabs** puede instalar cada una de las aplicaciones a medida que va accediendo o utilizando las mismas. Y una **Asistida** donde se activan e instalan todas las aplicaciones asociadas a la licencia adquirida. A continuación, se explican los dos mecanismos de instalación.

<span id="page-9-1"></span>**NOTA IMPORTANTE:** en la instalación interactiva el dispositivo debe estar conectado a internet durante el proceso.

# **INSTALACIÓN INTERACTIVA**

<span id="page-9-2"></span>Siga los pasos para instalar cada una a una las aplicaciones.

## **PASO 1**

Haga clic en el icono correspondiente a la temática en la que desea instalar alguna unidad de aprendizaje o simulador:

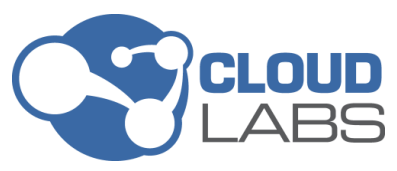

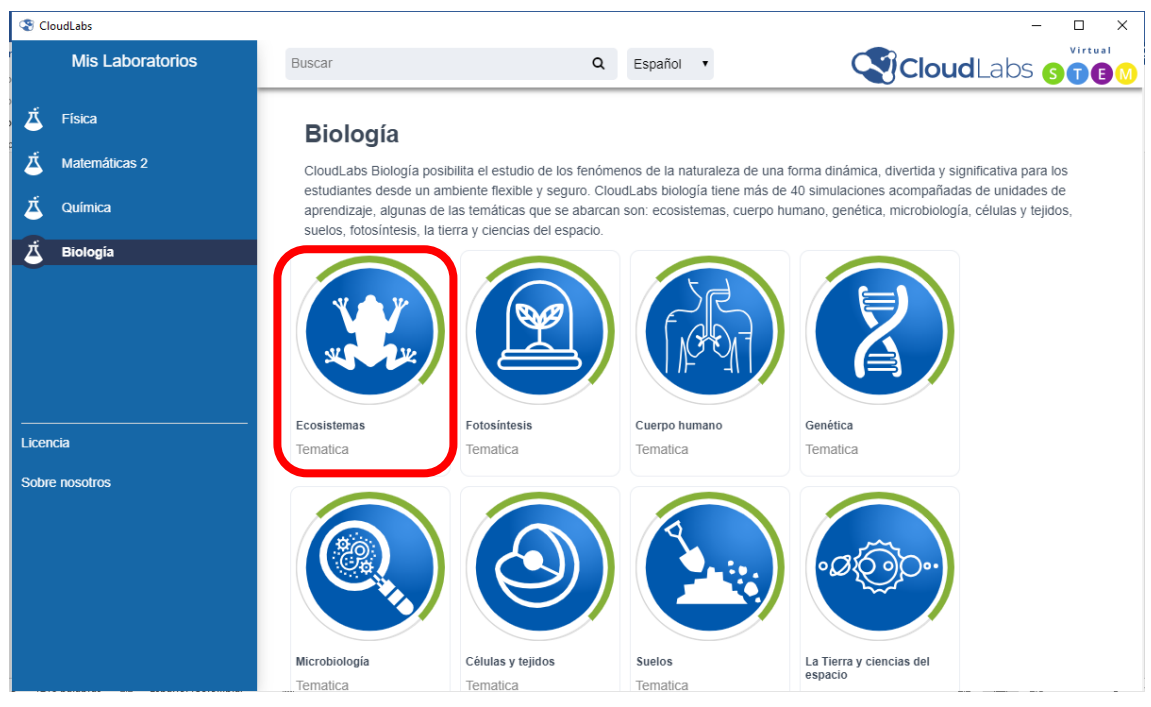

### Estando en la temática seleccione la unidad de aprendizaje o simulador que desea explorar

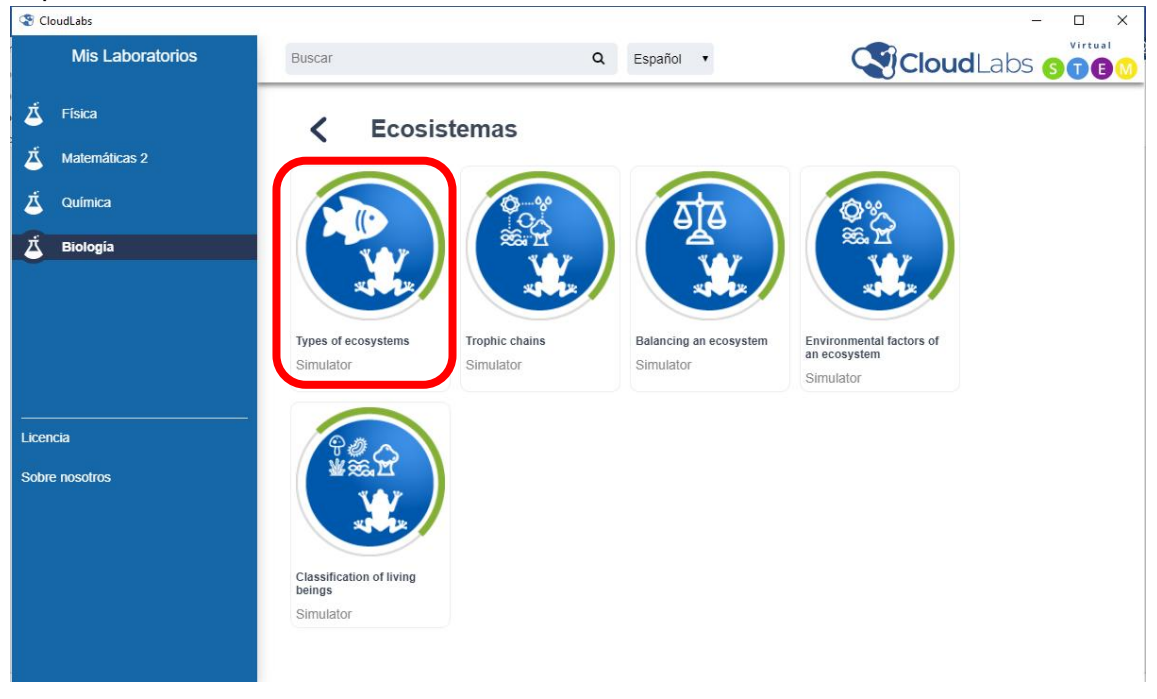

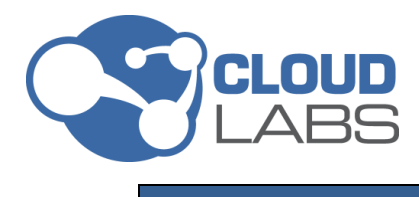

# **PASO 2**

# <span id="page-11-0"></span>A continuación, haga clic en el botón *INSTALAR:*

### Contenido ecosistemas

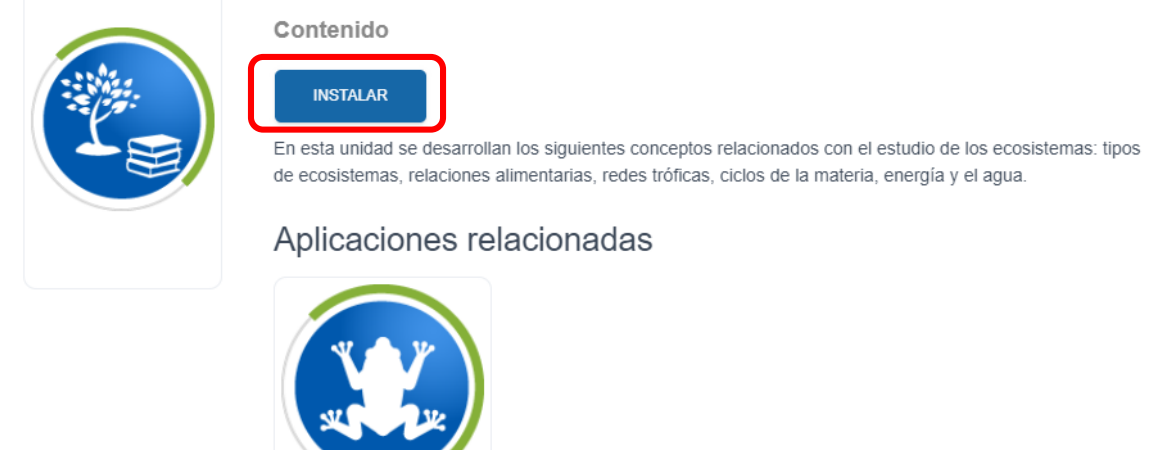

Simulador de ecosistemas Simulador

Al iniciar el proceso de instalación se presentará la siguiente ventana:

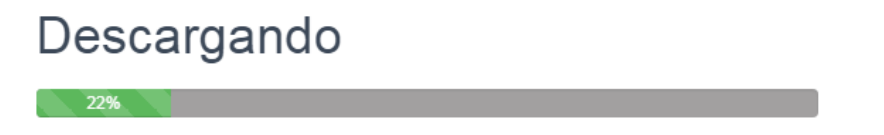

Ahora bien, al terminar el proceso se podrá observar el siguiente mensaje, a continuación, haga clic en *OK*.

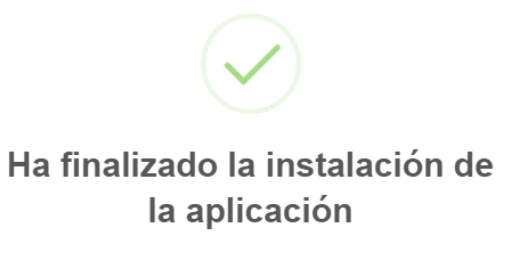

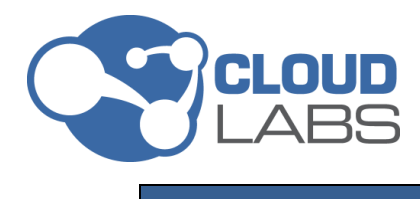

### **PASO 3**

<span id="page-12-0"></span>Para abrir la aplicación que ha instalado, haga clic en el botón *Abrir.* 

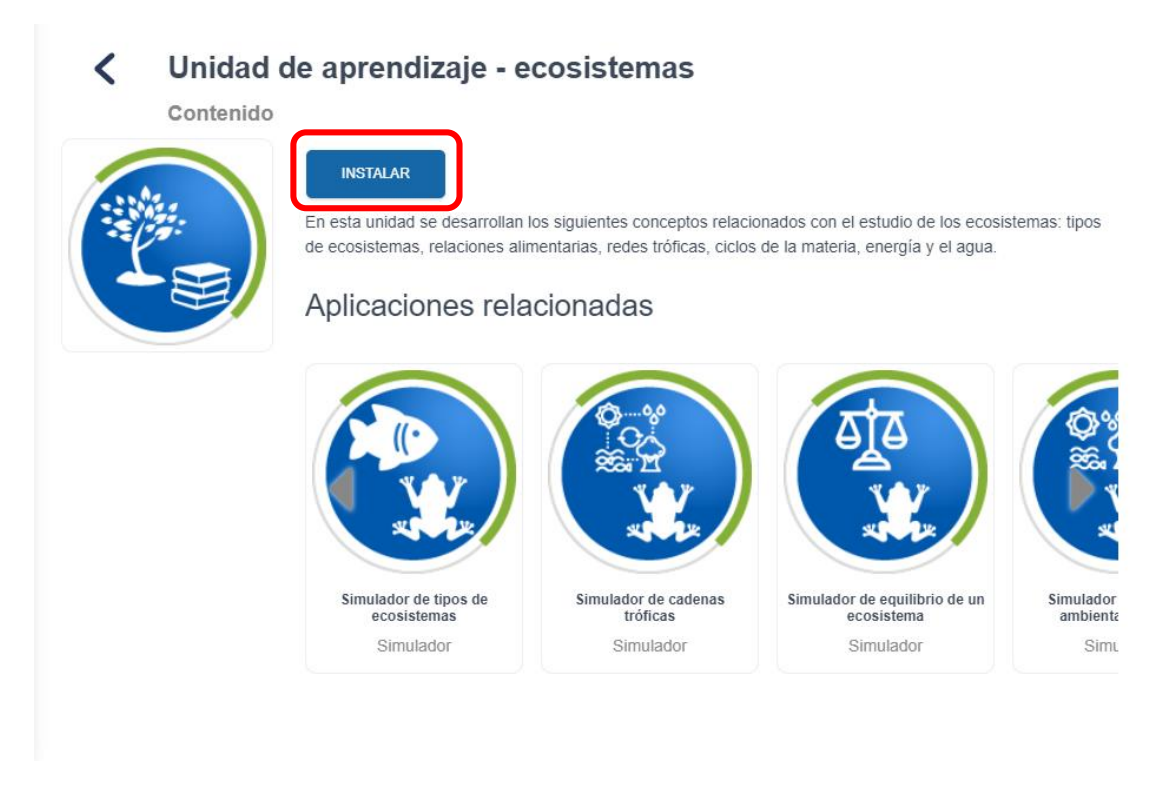

<span id="page-12-1"></span>**NOTA IMPORTANTE:** el proceso de instalación se debe repetir para las demás aplicaciones restantes.

### <span id="page-12-2"></span>**PASO 4**

En caso de que se haya realizado alguna actualización de las aplicaciones, aparecerá un botón de *Actualizar*, presione y a continuación iniciará la descarga de la actualización disponible:

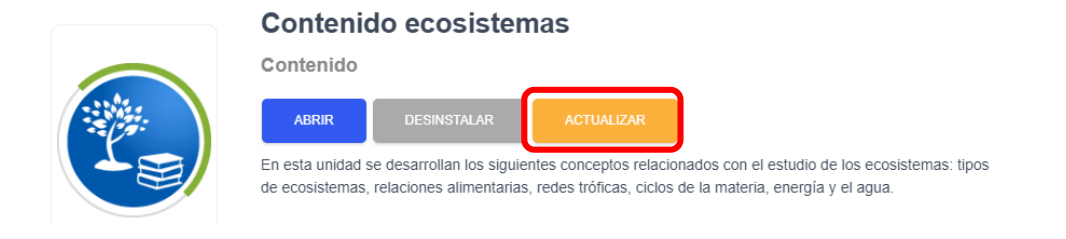

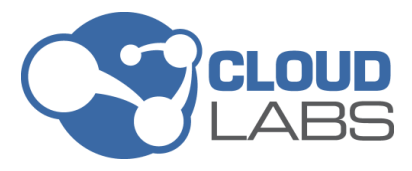

### <span id="page-13-0"></span>**DETALLES IMPORTANTES PARA ACCEDER A LOS LABORATORIOS VIRTUALES CLOUDLABS**

En el menú principal CloudLabs que ha instalado, se podrán visualizar en el costado izquierdo todas las áreas que adquirió con su licencia:

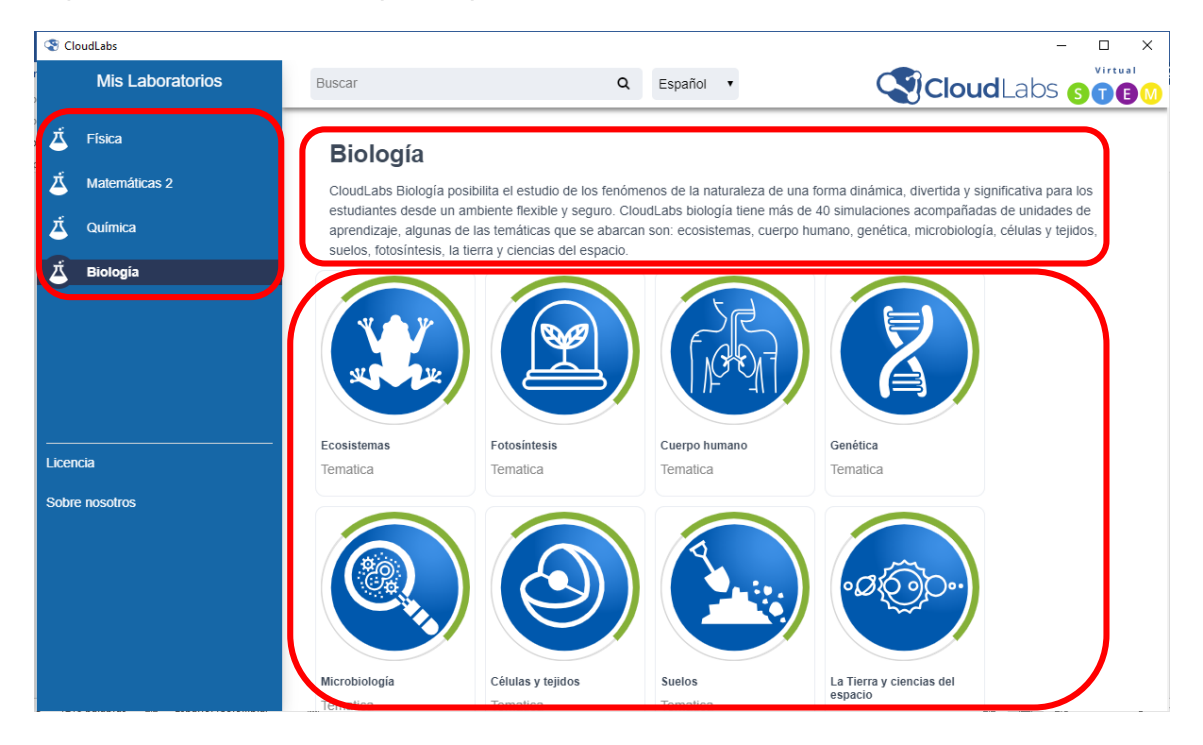

Después de seleccionar un área, en el lado derecho del menú principal, encontrará una descripción correspondiente al área, así como las temáticas relacionadas al área seleccionada.

Dentro de las temáticas encontrará unidades de aprendizaje y simuladores con las que podrá interactuar.

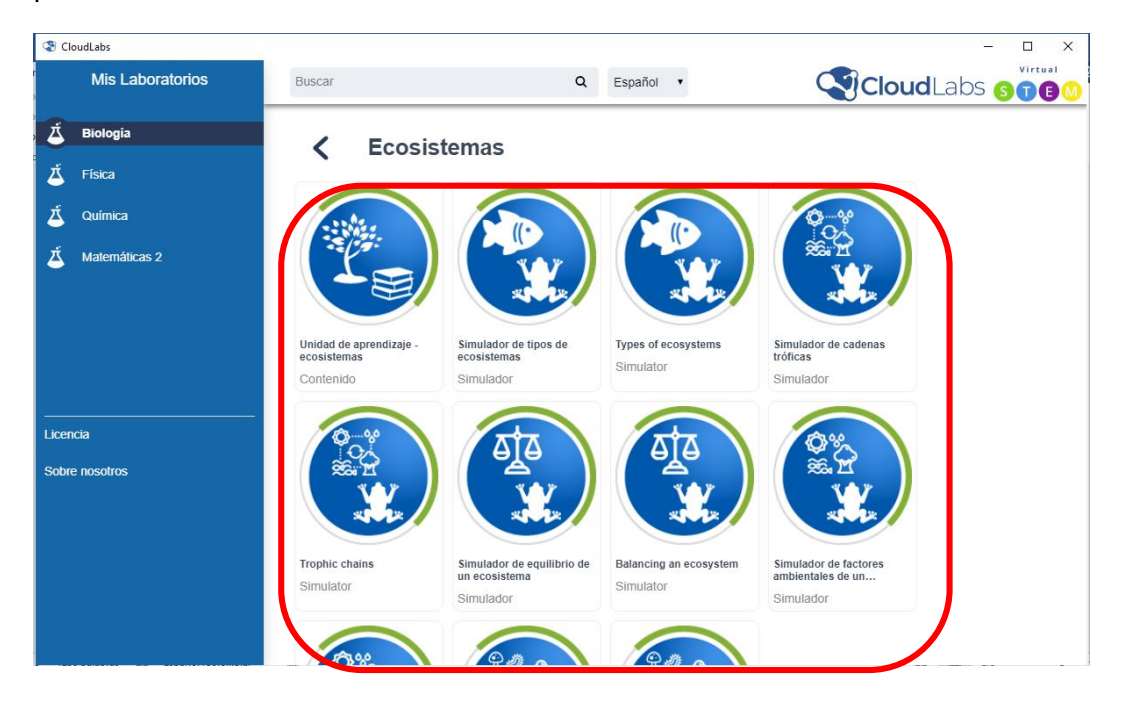

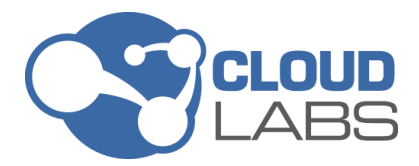

Cuando seleccione una unidad de aprendizaje o simulador, se observa una descripción del mismo y sus aplicaciones relacionadas. Esto le permitirá conocer los detalles de la aplicación que desea usar.

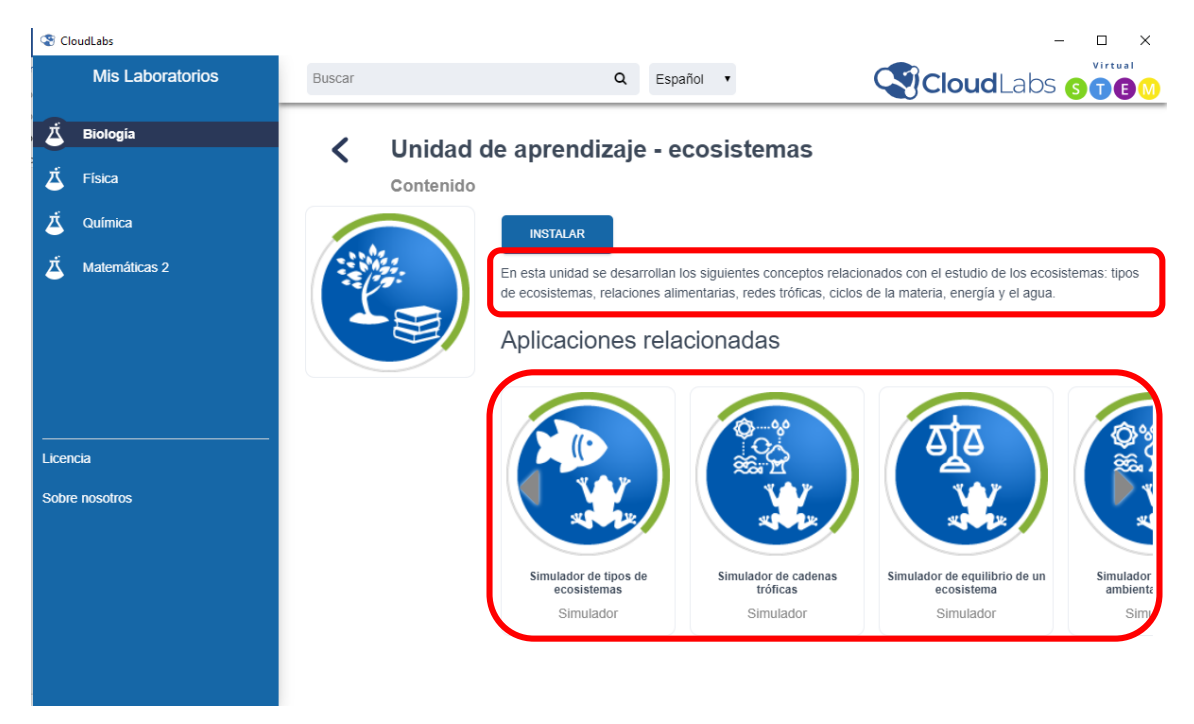

**NOTA IMPORTANTE:** si tiene alguna duda o pregunta respecto al proceso de instalación y activación de la licencia que ha adquirido, comuníquese con el proveedor del producto.